# Pfizer EAP Project SetUp

Pfizer EAP consists following elemnets:

- 1. JavaCaps JCD Project: prjPfizerSupplyChainEAP\_CAPS.zip
- 2.BPEL project: prjPfizerSupplyChainEAP\_BPEL\_JMS\_2/
- 3.Composite App : prjPfizerSupplyChainEAP\_JMS2\_CompApp/

The flow is shown below:

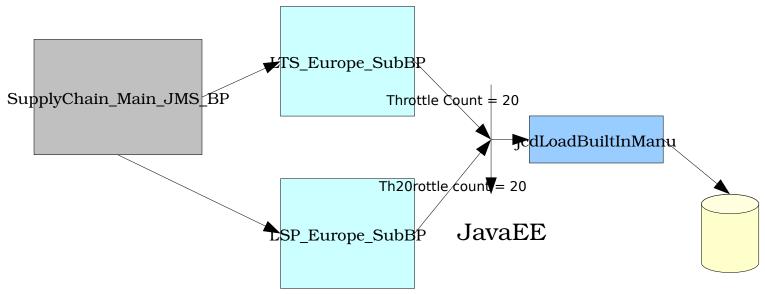

# Oracle

SupplyChain\_Main\_JMS\_BP makes oneway invokes to 2 sub bp: LTS\_Europe\_SubBP , LSP\_Europe\_SubBP in sequence. The 2 sub bp each makes req-rep invokes to a jcd (jcdLoadBuiltInManu) through JBIBridge every 5 second. jcdLoadBuiltInManu polls the oracle db to find out the status of the record, if the record does not exist, it inserts a new record to db, if the status is "LTS Sent By AI to Destination" (if

called by LTS\_Europe\_SubBP) or "LSP Sent By AI to Destination" (if called by LSP\_Europe\_SubBP), it will mark the specific sub bp complete and move to the next step in SupplyChain\_Main\_JMS\_BP. Both sub bp to JCD link has throttle count = 20 specified

The objectives of the testing are:

- 1. Ensure when memory is low and scalability is kicked off, all the instances run end2end. i.e. When status is changed to "LTS Sent By AI to Destination", all LTS sub bp instances are completed and the same number of instances of LSP sub bp are created; when status is changed to "LSP Sent By AI to Destination", all LSP sub bp instances are completed, all SupplyChain\_Main instances are completed too.
- 2. The same holds for crashing/reboot appserver at any time of the test, recovered instances are run end2end.

## Set up Steps:

- 1. Import prjPfizerSupplyChainEAP\_CAPS.zip
- 2. Make sure prjPfizerSupplyChainEAP\_JMS2\_CompApp add prjPfizerSupplyChainEAP\_BPEL\_JMS\_2 as jbi module and prjPfizerSupplyChainEAP\_CAPS as caps module, make sure the 2 links to jcdLoadBuiltInManu have throttling count = 20 specified and retry count = 5 specified
- 3. Create pfizer db: execute create\_pfizer\_tables.sql
- 4. Tune oracle db : set parameter processes = 500, shared\_pool\_size=400M
- 5. Change domain.xml to show FINE logging on specific classes and change Scalability threshold property:

property

name="com.sun.jbi.engine.bpel.core.bpel.engine.impl.ScalabilityManager"
value="FINE"/>

property

name="com.sun.jbi.engine.bpel.core.bpel.engine.impl.BPITForThrottling"

### value="FINE"/>

<jvm-options>-

Dcom.sun.jbi.bpelse.scalability.lowerMemoryThreshold=0.10</jvm-options>

- 6. Extract JMSFeeder.tar, and open it as NB project, run JMSFeeder, make sure the
  input : JMSQueueIn, output: JMSQueueOut, the input file is : EAPJMSIn.xml,
  input msg property has: load\_id = 1(Auto increment)
- 7. Build and Deploy prjPfizerSupplyChainEAP\_JMS2\_CompApp
- 8. Send a few msgs using JMSFeeder, makes sure end2end by checking pfizer db:

ai\_load\_tracker\_EAP should have created the same number of records as the number of msgs sent

ai\_load\_tracker\_Update should have added one record every 5 second for each load\_id

update ai\_load\_tracker\_EAP.interface\_status = 'LSP Sent By AI to Destination' where ai\_load\_tracker\_EAP.interface\_type='LSP' will complete all instances including the main instances.

Verify the instance status using bpel monitor tool.

#### Load Test:

1. Do load test sending 300 msgs and let it run for half an hour and do the same end2end as 8.

#### Crash Test:

1. Stop and restart app server at any stage of the Load Test and verify the

instances (main bp, LTS bp, LSP bp), test if they all run end2end. TroubleShooting  $\mathbb{Q}/\mathbb{A}$ 

- 1. How do I know the instance id of a particular load\_id?
  A: The Bps are annotated with traces with load\_id, so look into server.log, you will see the traces telling the load id as body and instance id in the header
- 2. How do I know what instances are stuck and where they are stuck? A: Check ai\_load\_tracker\_Update table, if a particular load\_id is not increasing the number of records and the load\_id from ai\_load\_tracker\_EAP shows its interface\_status is 'InComplete', this means this instance is stuck. Then use 'c instanceId="XXX"' command of bpel monitor tool commandline (or GUI <a href="http://wiki.open-esb.java.net/attach/BPELMonitor/JBpelMonitor.zip">http://wiki.open-esb.java.net/attach/BPELMonitor/JBpelMonitor.zip</a>) to check which activity is still STARTED
- 3. How do I know passivation and activation on instances?

  A: Passivation and Activation are enabled on the logging setting above and if you set up the Scalability threshold properties as above, you should see passivation and activation traces.

1